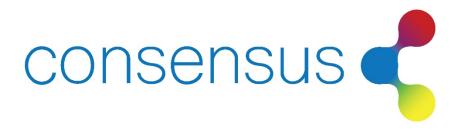

# Flooring Appraisal Reference

May 2022

## Web Application

Visit website at www.FlooringAppraisal.com. Click client login button at top right side of the header.

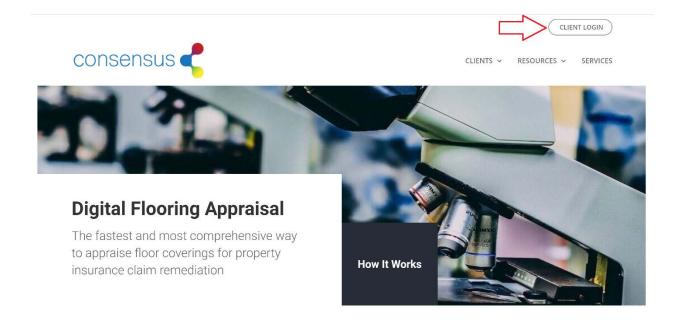

You will be directed to the Web App where you can sign in with the provided credentials.

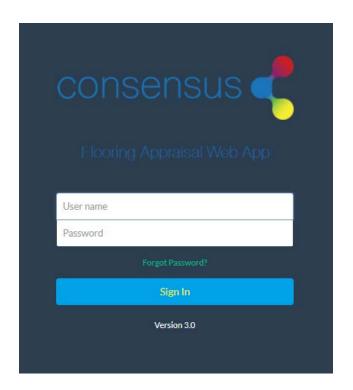

## Manage Files (Home Screen)

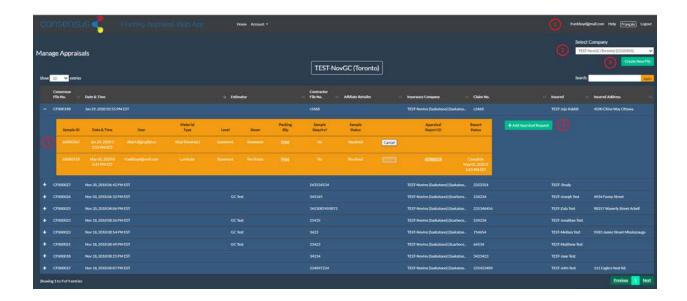

#### 1. Password Management

Click on the link showing your user name to be directed to a screen to personalize your password to something easy to remember but difficult for others to guess.

### 2. Select Company

Manage multiple companies/branches using this feature to switch between accounts.

#### 3. Create New File

Create New File button will allow you to create a new file for appraisal requests. The files will show on the Manage Files screen starting with the letters 'CF'.

### 4. Expand View on Files

Expand the view by clicking the + sign to display appraisal requests. In this section, track the status of an appraisal request, cancel a pending appraisal request, or access appraisal reports in PDF format.

#### 5. Add Appraisal Request

Add Appraisal Request button will allow you to add appraisal request to a file.

## **Account Management**

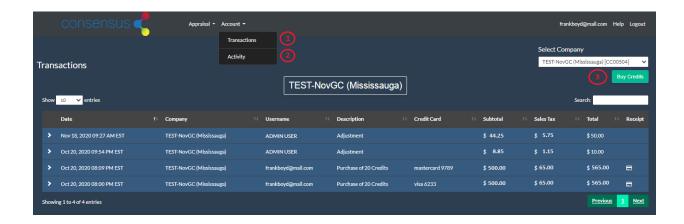

#### 1. Transactions

Credit card purchases are shown on this table. Receipts are available for download.

#### 2. Activity

Appraisal request purchases are shown on this table. One credit for each report.

#### 3. Buy Credits

Select the company for which you want to purchase credits and click the Buy Credits button.

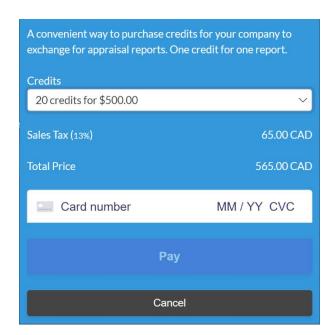

### Create New File

Complete all the applicable fields and click the Submit button. New files will be listed in the table on the Manage File (Home Screen).

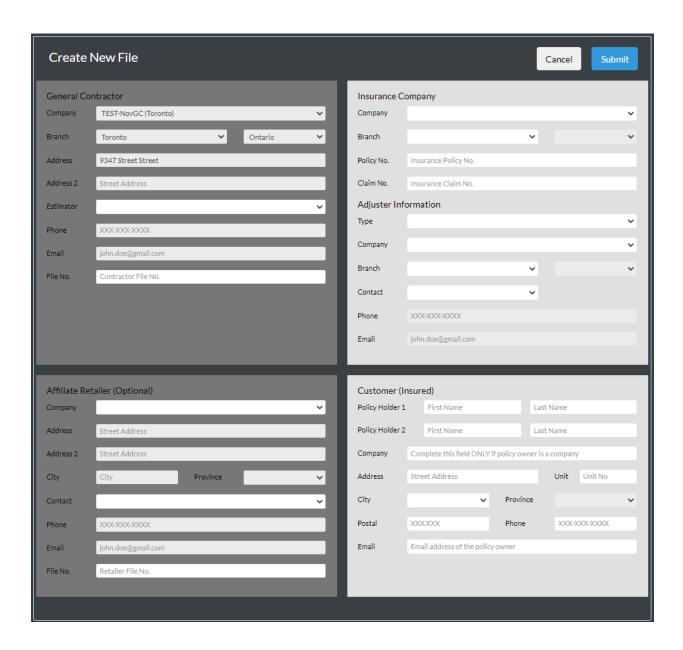

## Add Appraisal Request

Choose the Flooring Type from the drop-down menu in the first field and the form will show which photos, measurements and inputs are required.

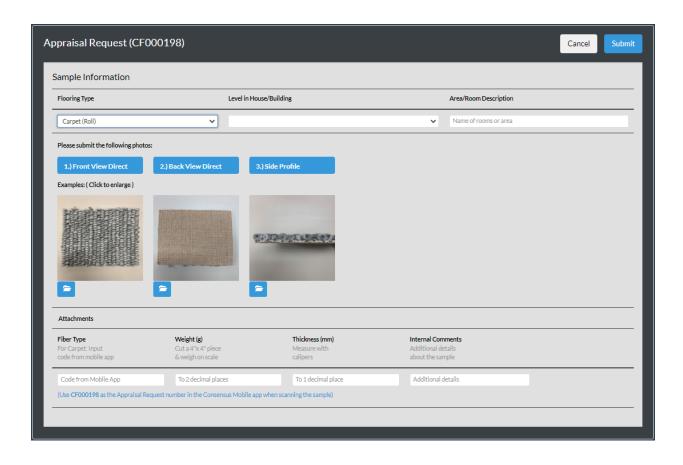

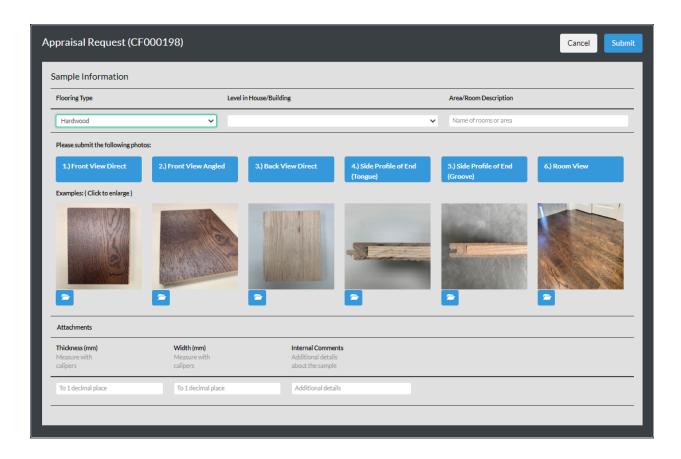

### Measurements

Use caliper with a digital display with UOM set to milimeter (mm) to measure the thickness and width of flooring. Input the result on the Add Appraisal Request form to 1 decimal precision.

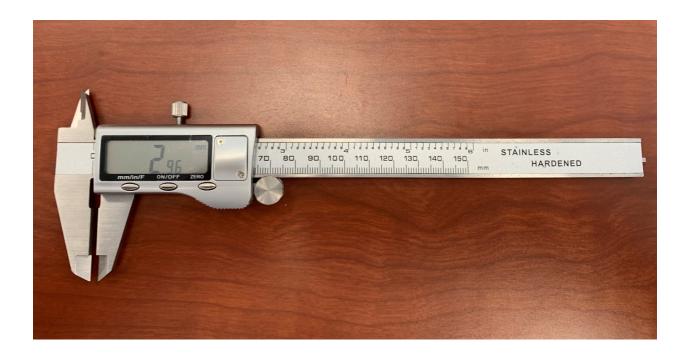

Use digital scale with UOM set to grams (g) to weigh 4" x 4" sized sample. Ensure that the samples are dry and clean. Input the result on the Add Appraisal Request form to 2 decimal precision.

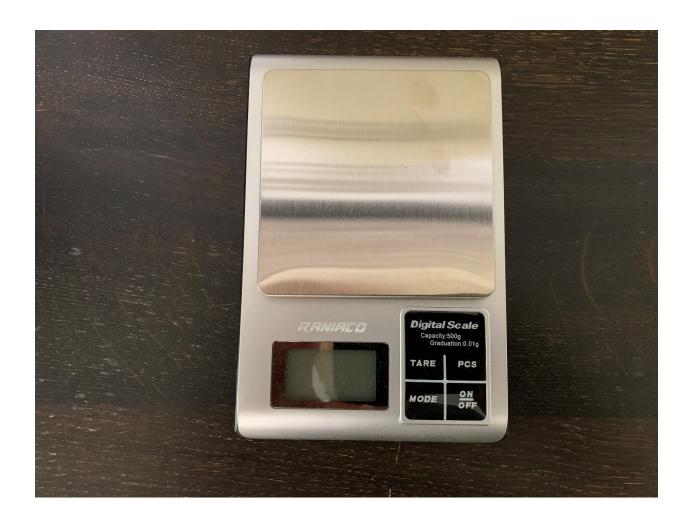

## **Photographs**

Keep the following rules of thumb in mind when submitting photos in the Add Appraisal Request form.

- 1. Be Specific Upload the exact photos as specified in the appraisal request form
- 2. Actual File Size Upload the full-sized photo file

- No Flash Do not use flash because it obscures the important details
  Focus on Flooring Manually set focus to surface of sample
  Distance Be as close as possible while still capturing the entire subject
- 6. Angle Provide a direct view showing the shape of locking mechanism and core construction

### **Contacts**

**General Inquires** 

Patricia Blanchard – Appraisal Support

Albert Li – General Manager

info@crgltd.ca

patricia.blanchard@crgltd.ca

albert.li@crgltd.ca